Academia Sinica

# VPN Activation Service

User Manual (For Mac)

Department of Information and Technology Services 2021/8/13

# Index

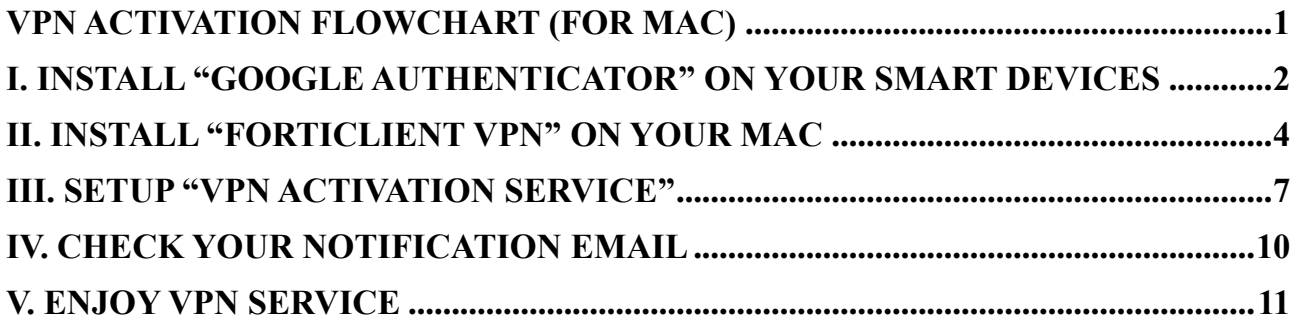

# <span id="page-2-0"></span>**VPN Activation Flowchart (for Mac)**

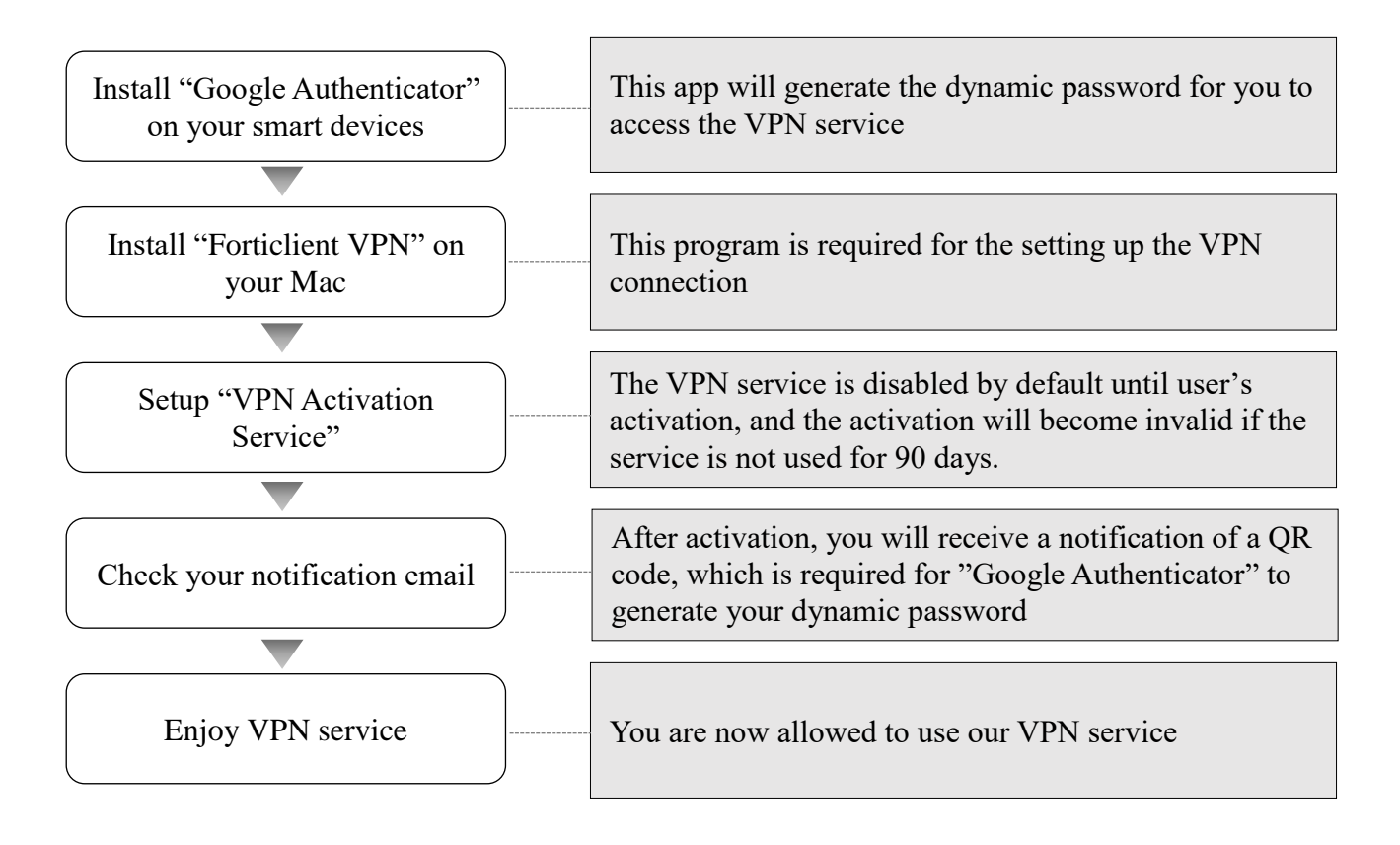

# <span id="page-3-0"></span>**I.Install "Google Authenticator" on your smart devices**

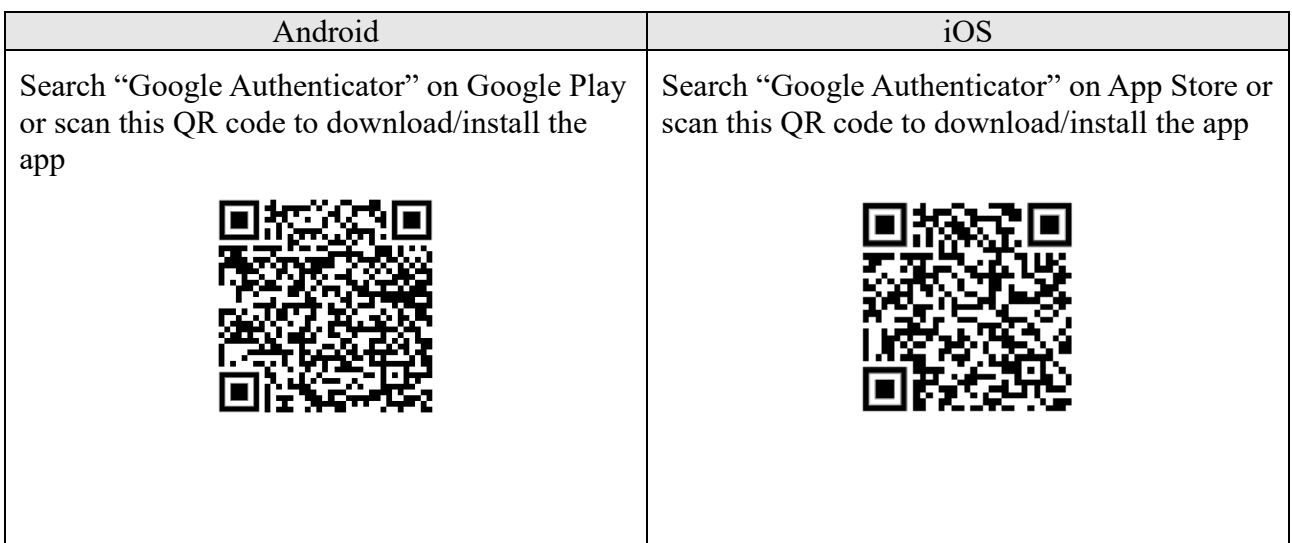

Step-by-step instructions (using Android as an example)

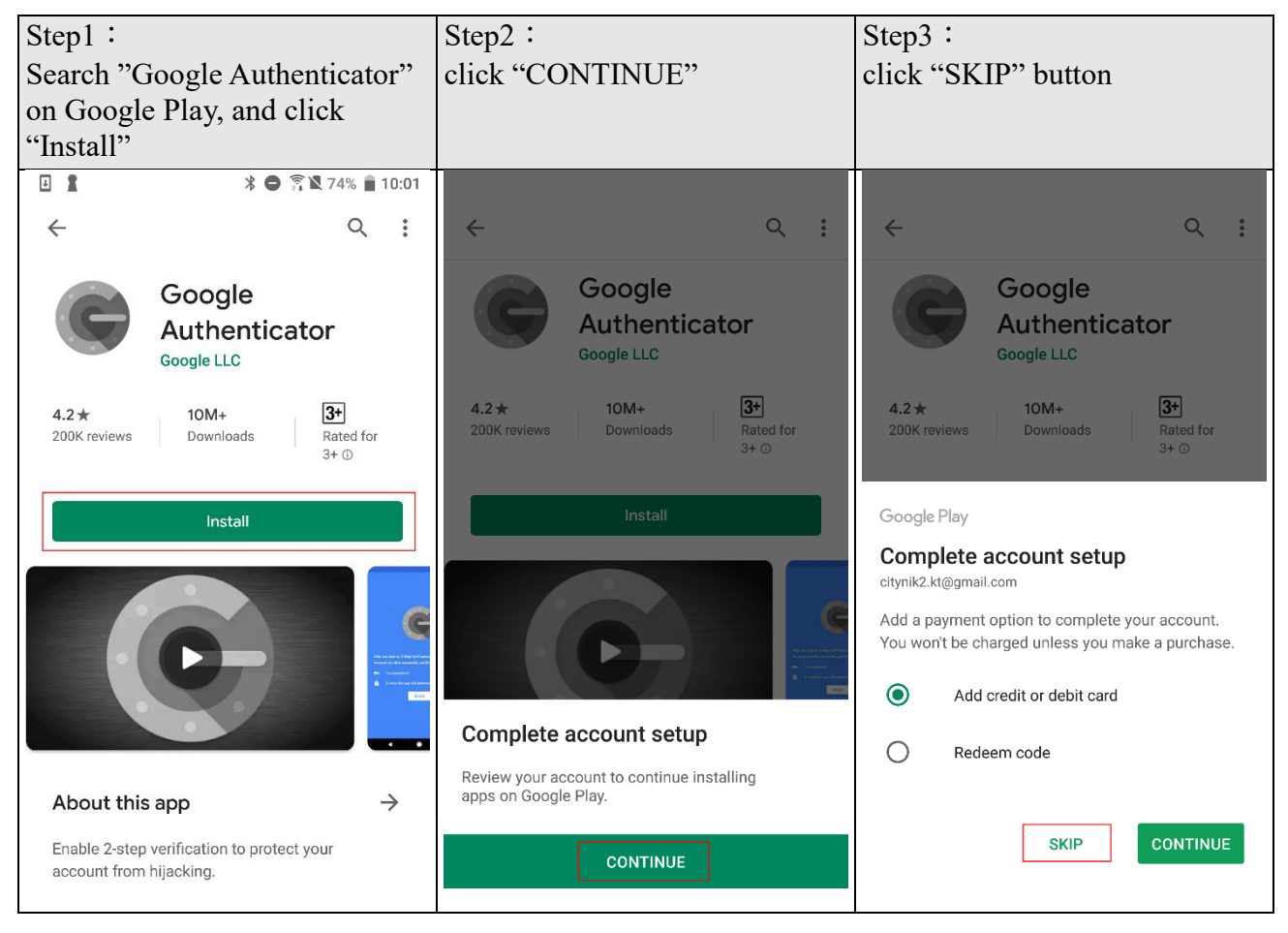

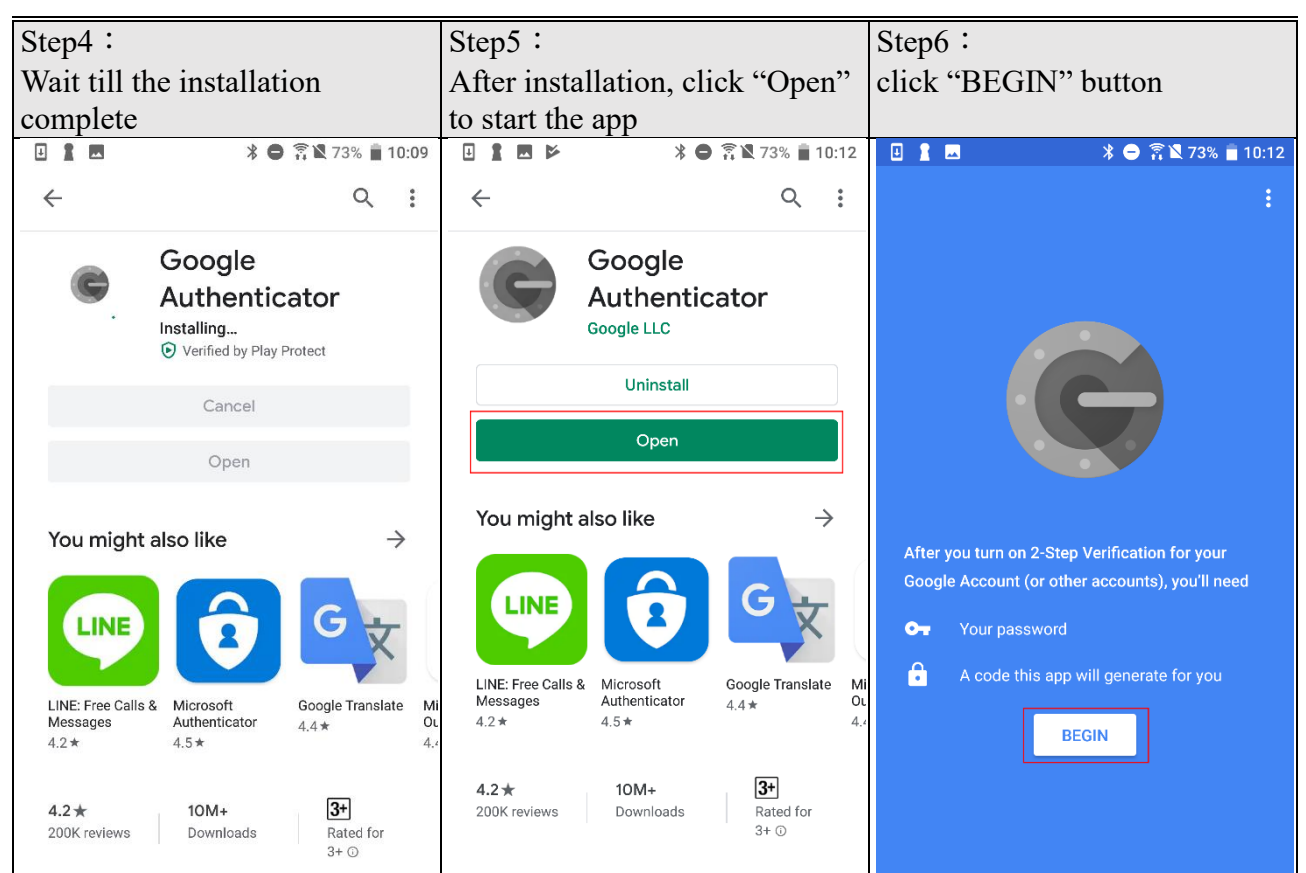

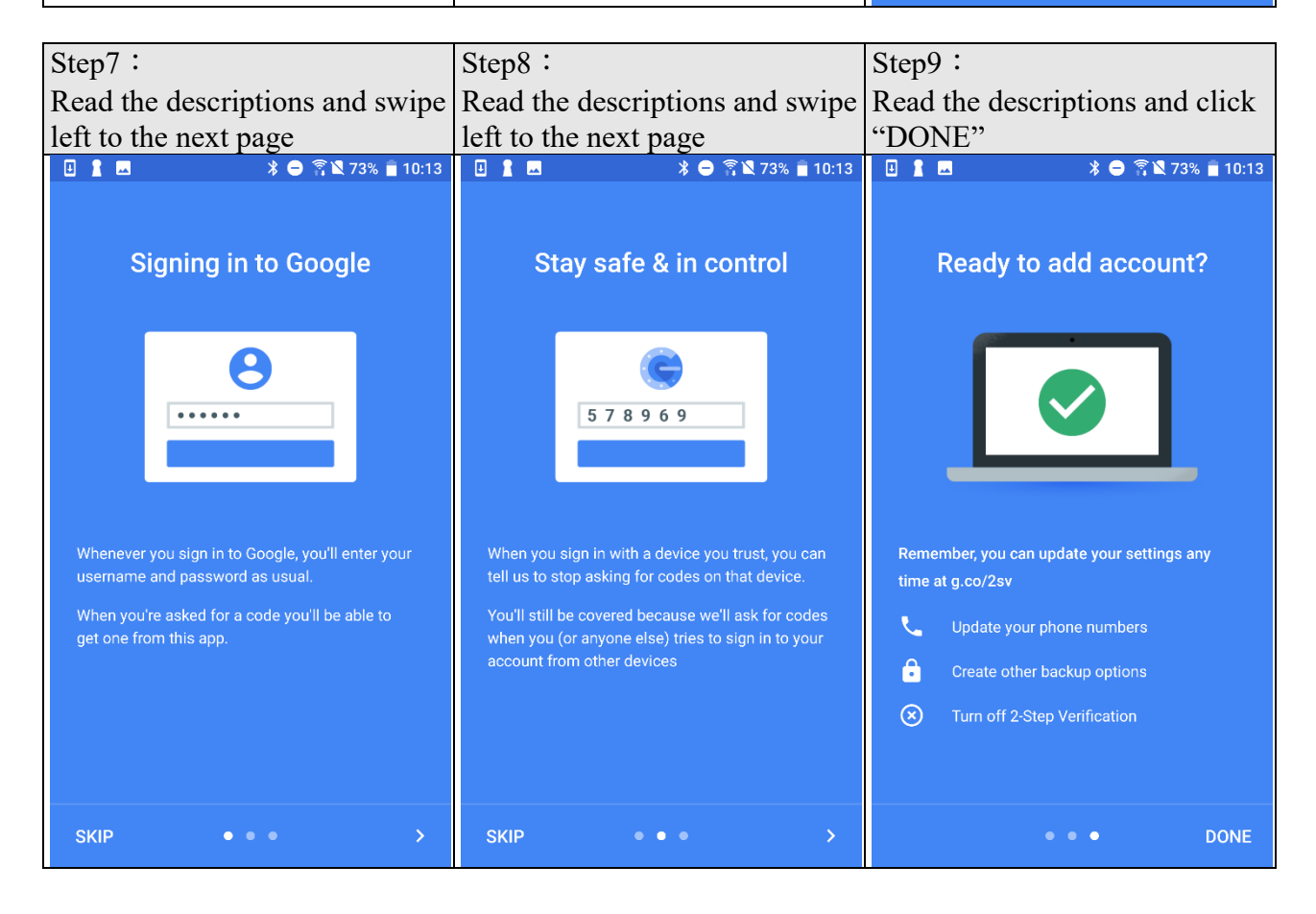

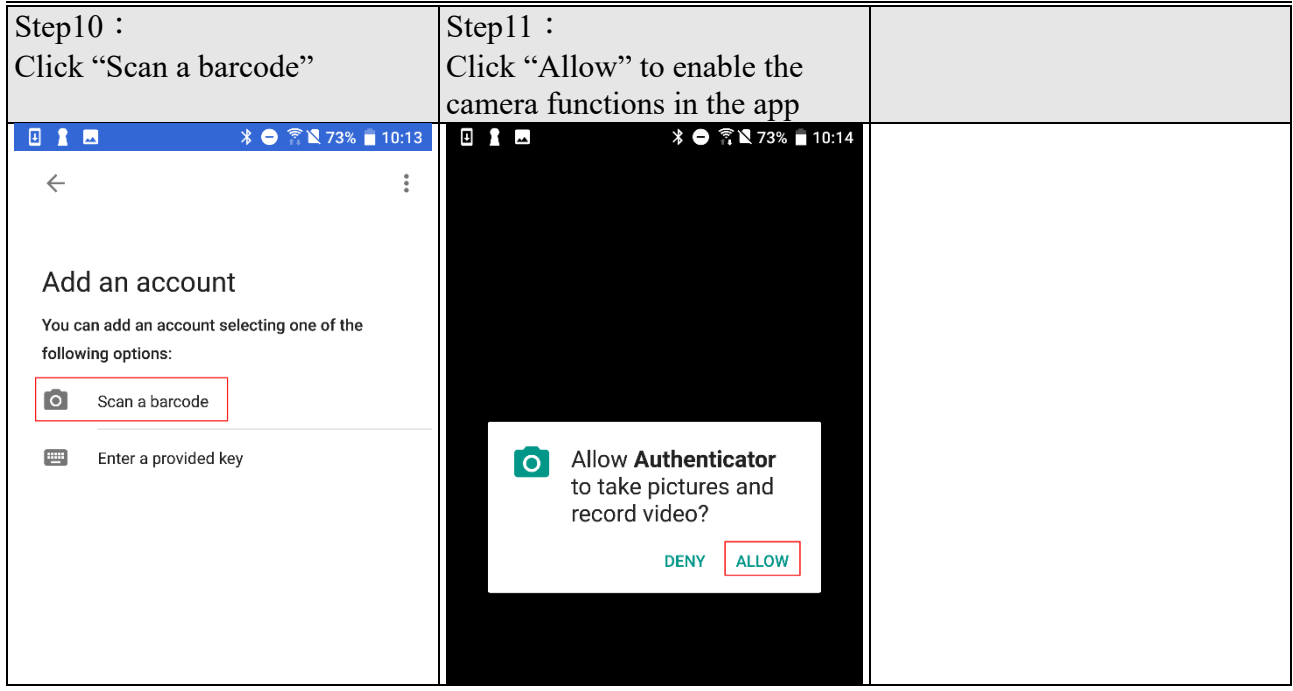

### <span id="page-5-0"></span>**II.Install "FortiClient VPN" on your Mac**

A.Open your browser (using Chrome as an example) and input

["https://FortiClient.com/downloads"](https://forticlient.com/downloads) in the URL bar. Please download a version compatible with your Mac OS:

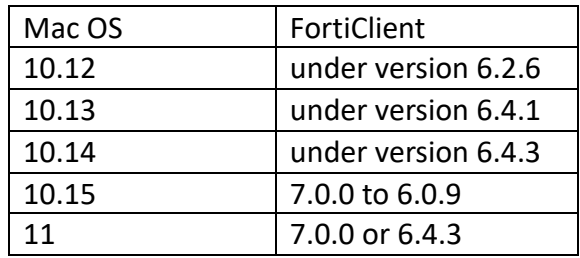

Download version 7.0 as an example, click "FrotiClinet VPN "

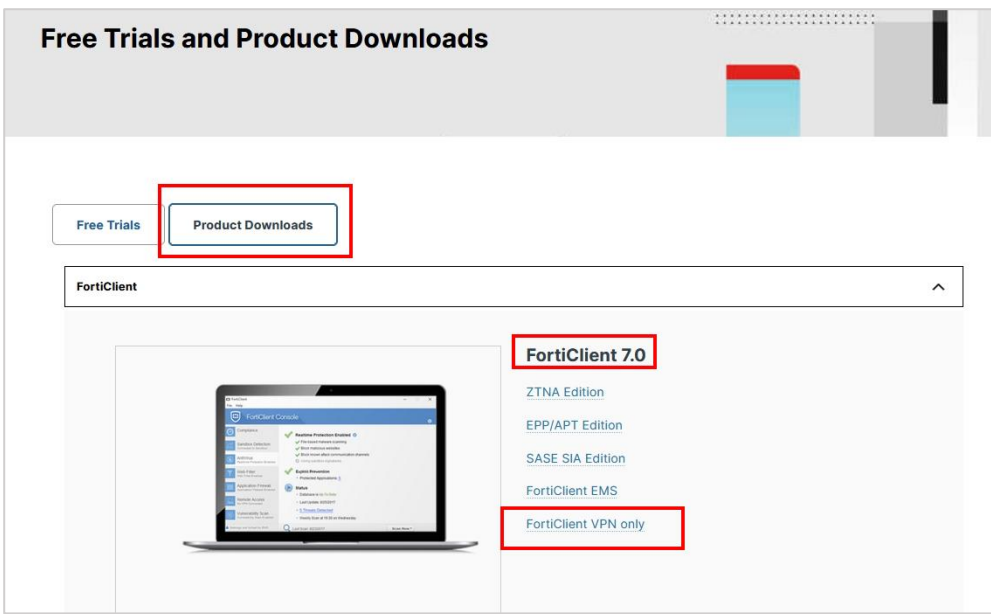

B.Scroll down the page and click "Download " to download the file

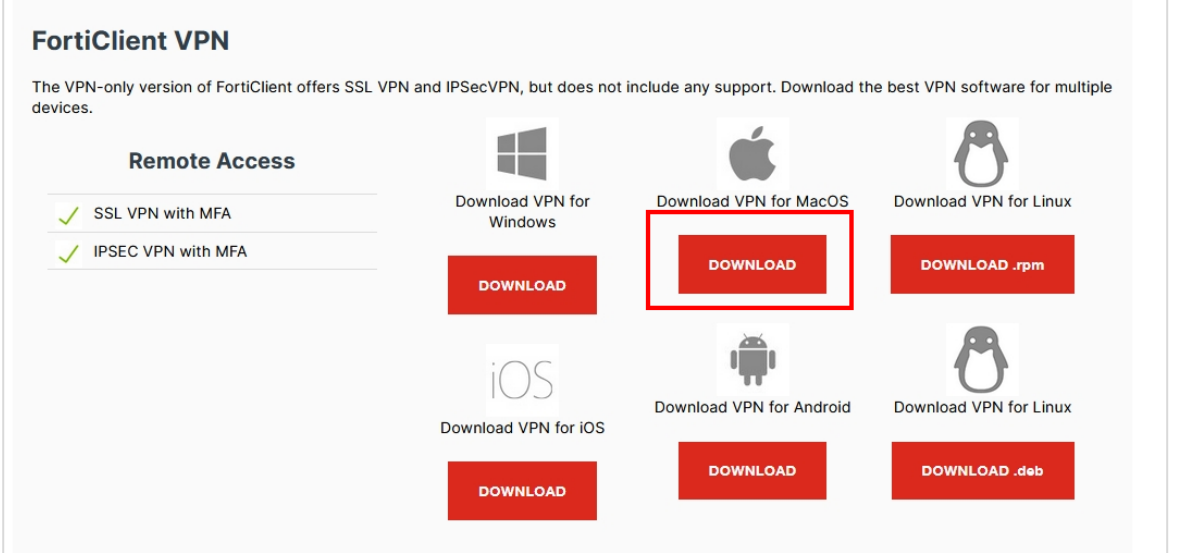

C.Install

1.After the "FortiClientVPNOnlineInstaller" program is downloaded, please find the program in "Downloads", left click twice, and then click the "Open" button.。

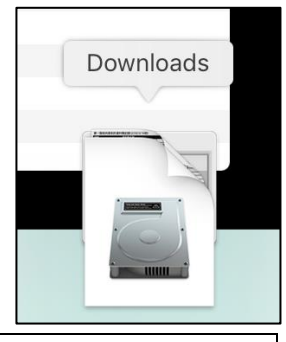

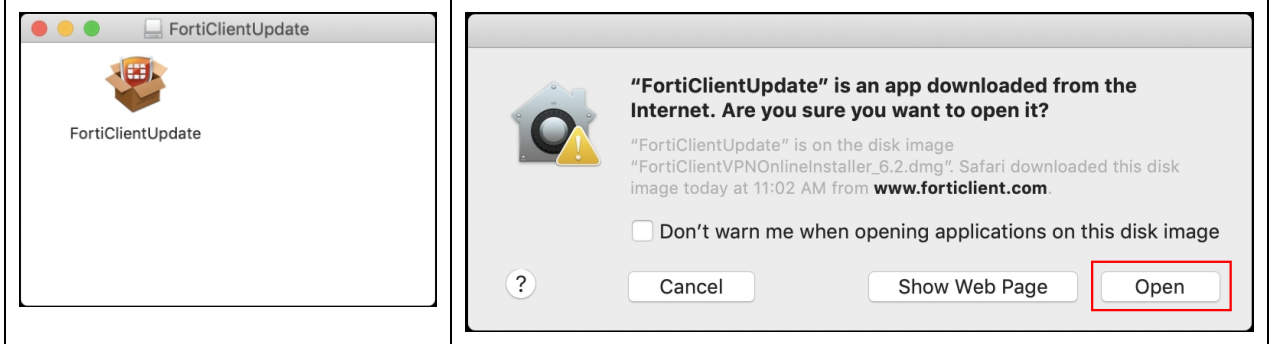

2.<br>Wait for  $\ulcorner$  Downloading Forti<br>Client  $\lrcorner$ 

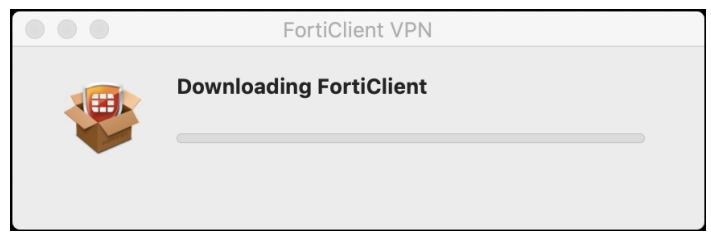

#### 3.Click「Install」

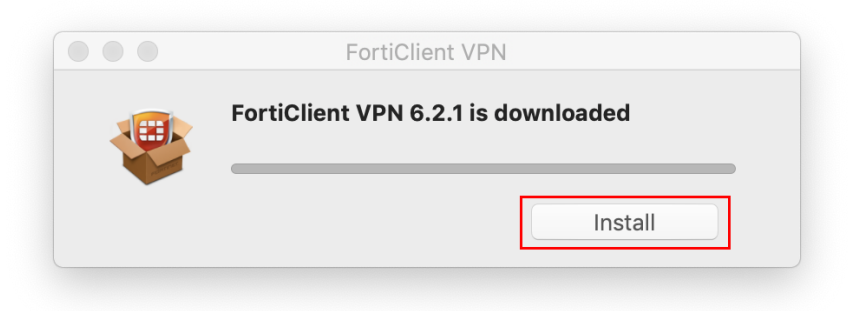

#### D.Please follow the instructions to complete the installation

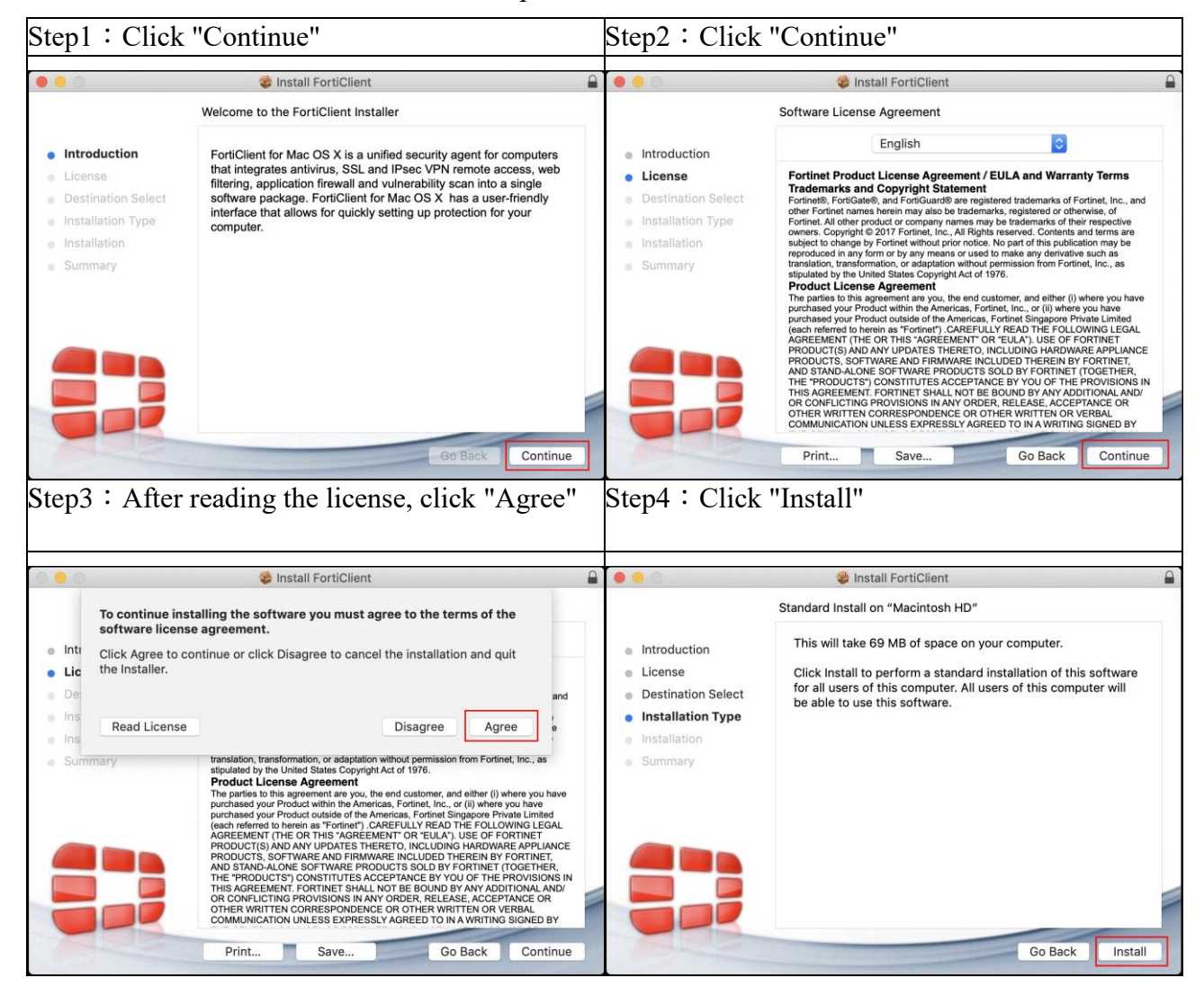

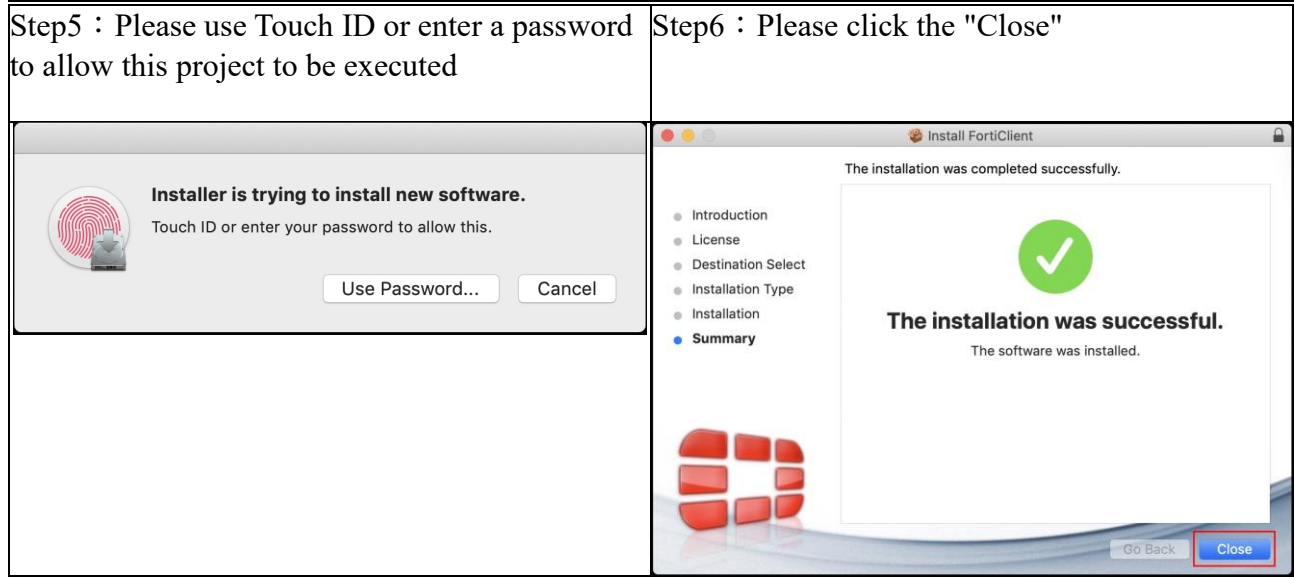

# <span id="page-8-0"></span>**III.Setup "VPN Activation Service"**

A.Please go to "Administrative Service" system of Academia Sinica and click "Individual" , or open page: [https://asbpm.its.sinica.edu.tw](https://asbpm.its.sinica.edu.tw/)

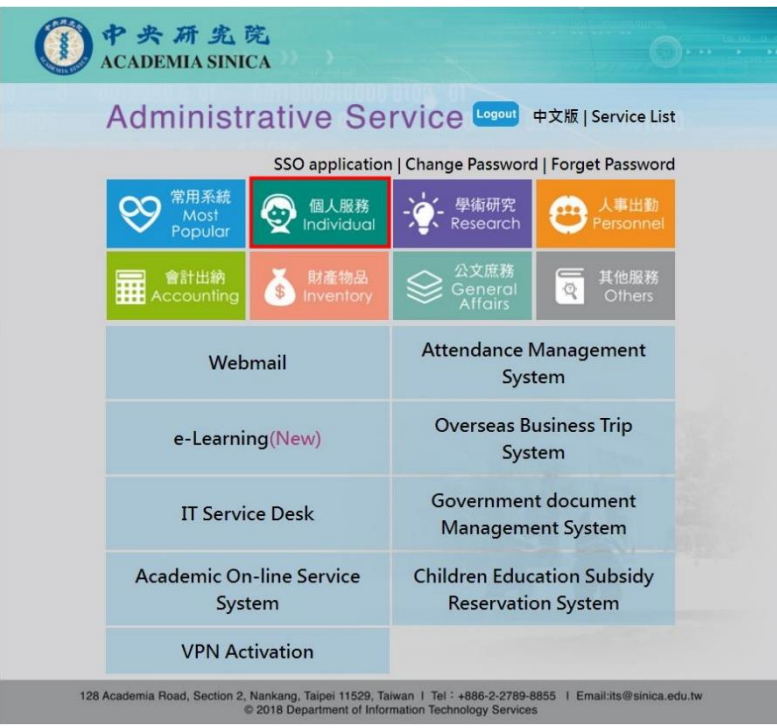

B.Please click "VPN Activation"

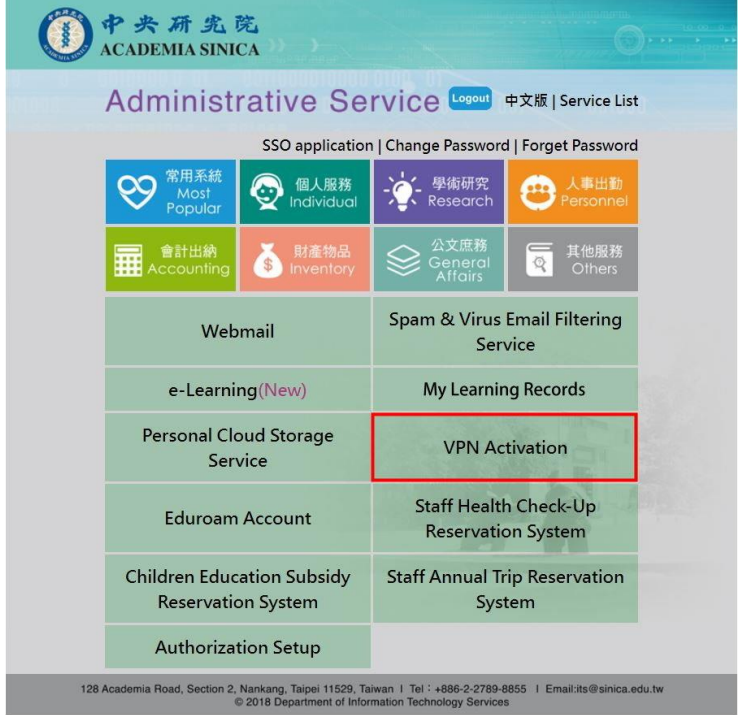

Note that you may need to login the Administrative Service page using your SSO account and password.

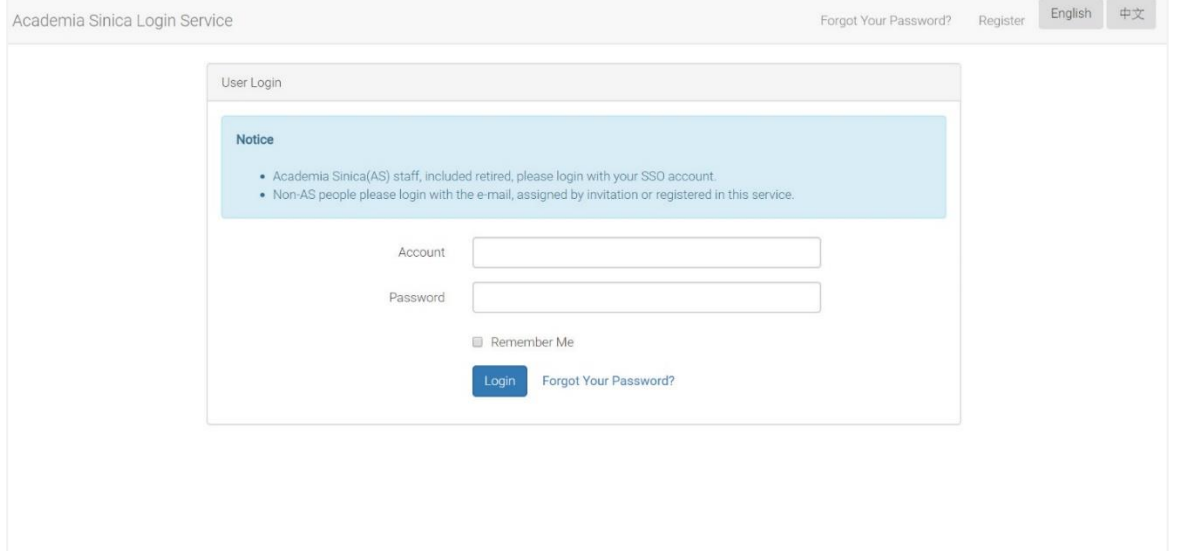

Please click "Approve" in the "Sinica BPM System" dialog window

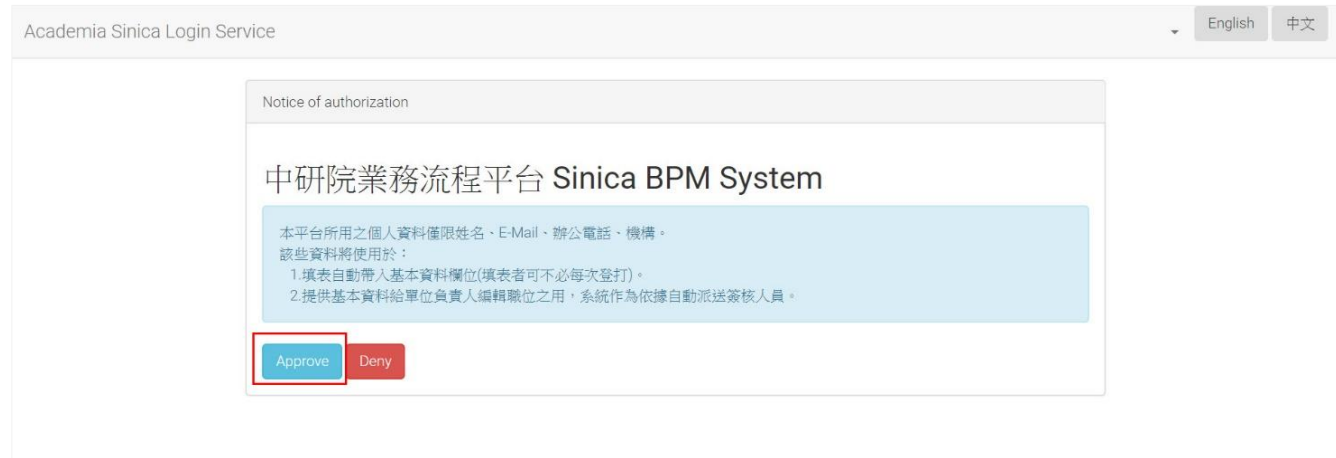

C.After you log in the Sinica BPM System, please proceed the following steps:

1.click the "Forms" tag

- 2. Click " $\blacksquare$  All processes and applications"
- 3.Click "Administrative Service"
- 4.Click "VPN Activation Application"
- 5.Click "Initiate Process" button

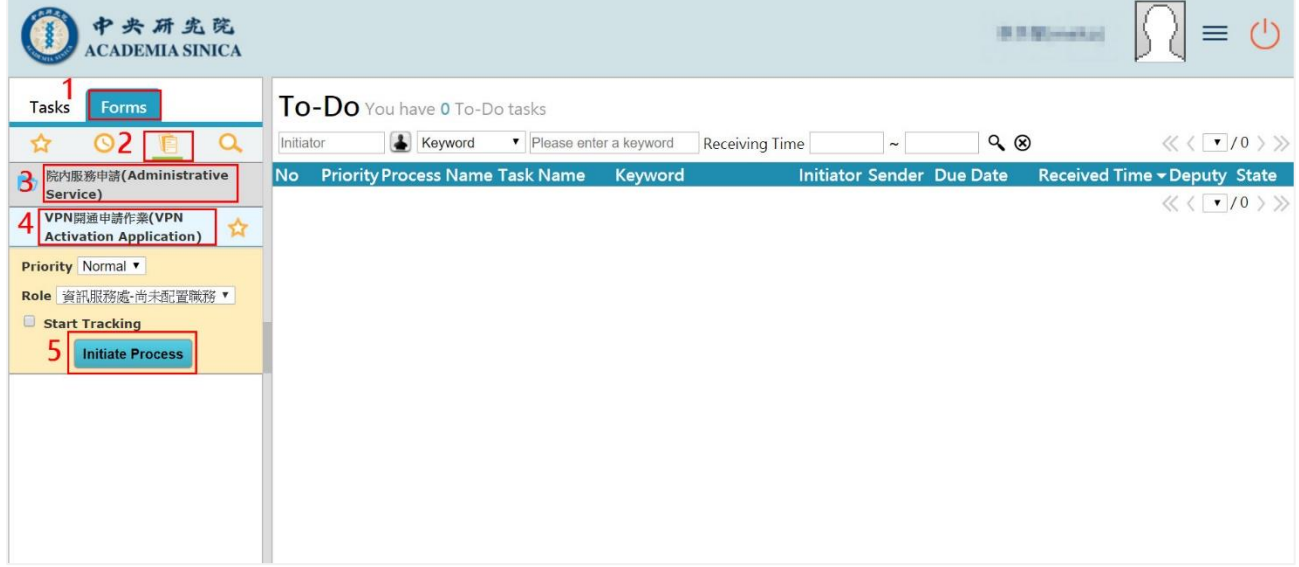

6.In the application form, select "Activate" in the "Apply" top-down menu

7.Click the "Submit" button on the left-top corner of the window

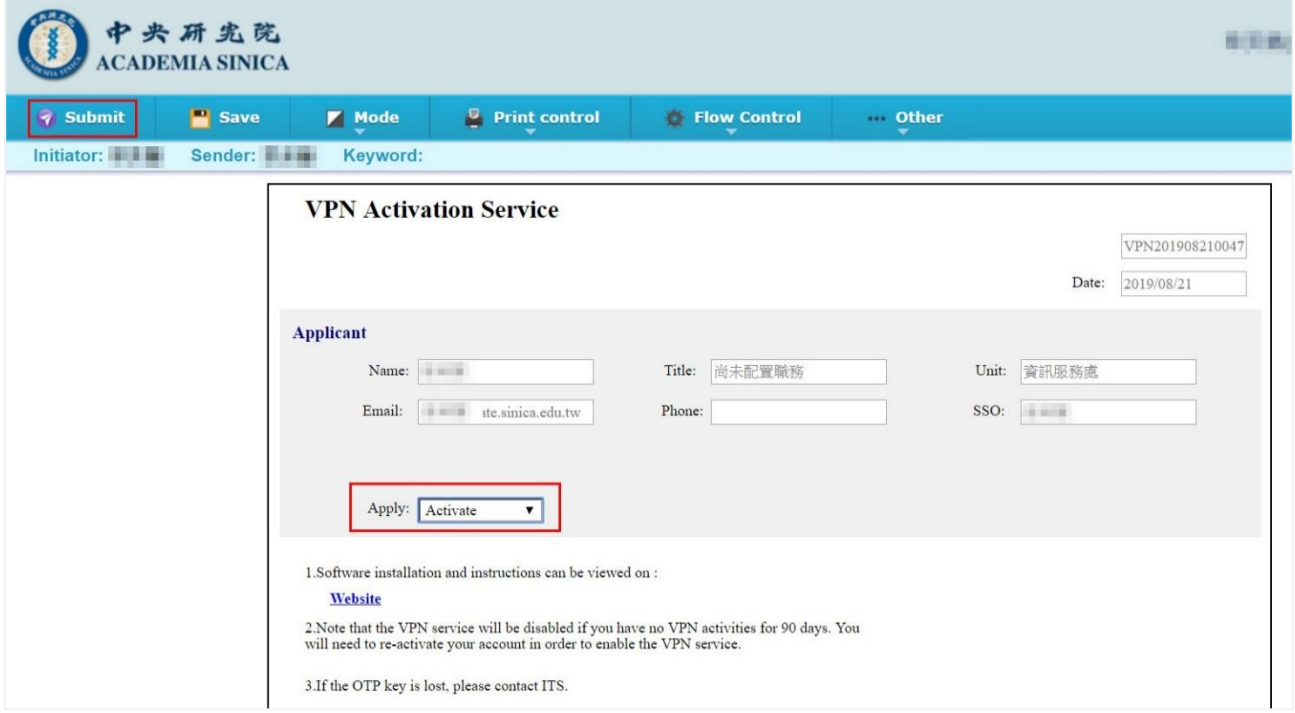

After submission, there will be a pop-up dialog showing you have completed the application. Please click "OK" button.

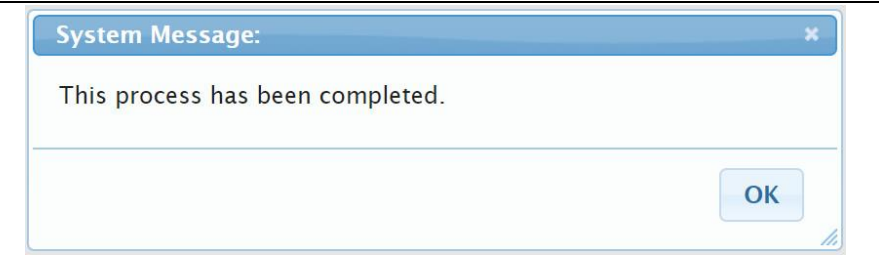

- Note: that the VPN service will be disabled if you have no VPN activities for 90 days. You will need to re-activate your account in order to enable the VPN service.
- 8.Please click the  $\binom{1}{k}$  icon to log out Sinica BPM System.

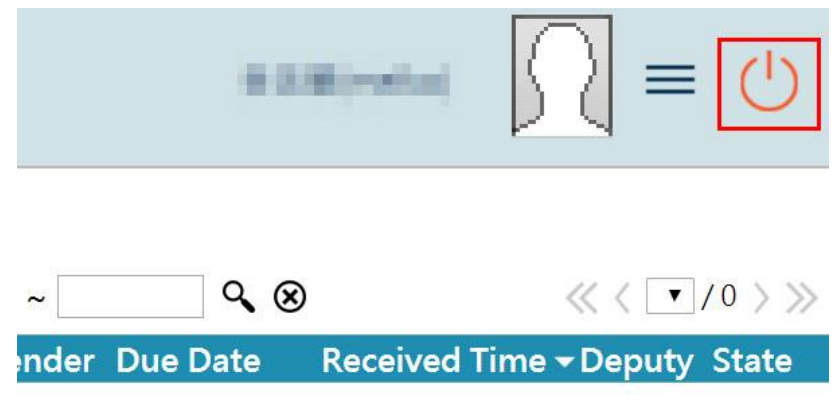

#### <span id="page-11-0"></span>**IV.Check your notification email**

- A.Please log in your Gate email account and find the email entitled "中央研究院 VPN 服務使 用權限開通成功通知 (Academia Sinica VPN service activate Success Notification)"
- B.Please open the email, switch to "HTML" mode", and click "Unblock, display external images inside this mail. Display images from its by default"
- C.You will find the QR code at the attachement or at the bottom of the mail

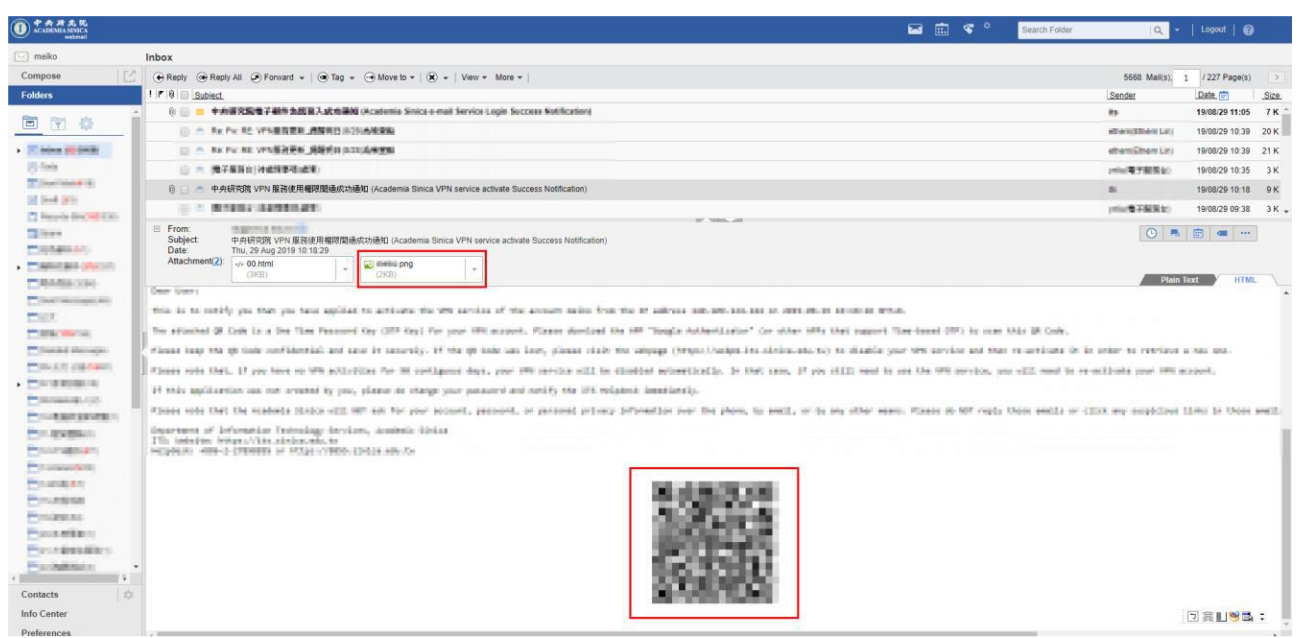

D.Please use the "Google Authenticator" app, which you have installed in the first step, to scan

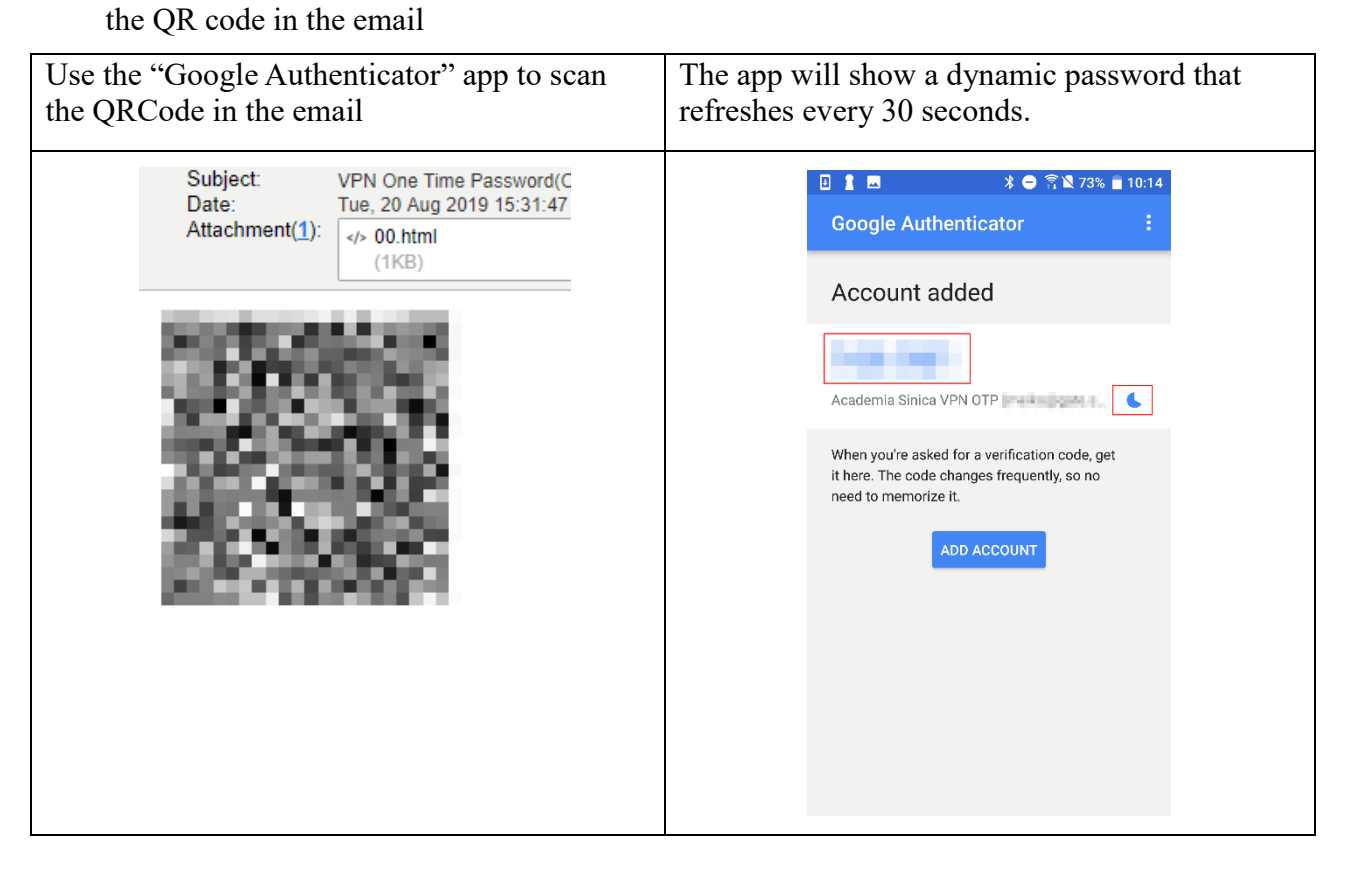

## <span id="page-12-0"></span>**V.Enjoy VPN Service**

- A.Open the "FortiClient VPN" program that you have installed the Step 2
	- 1. Find the FortiClient VPN program in all programs and click  $\begin{bmatrix} \bullet & \bullet \\ \bullet & \bullet \end{bmatrix}$

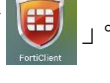

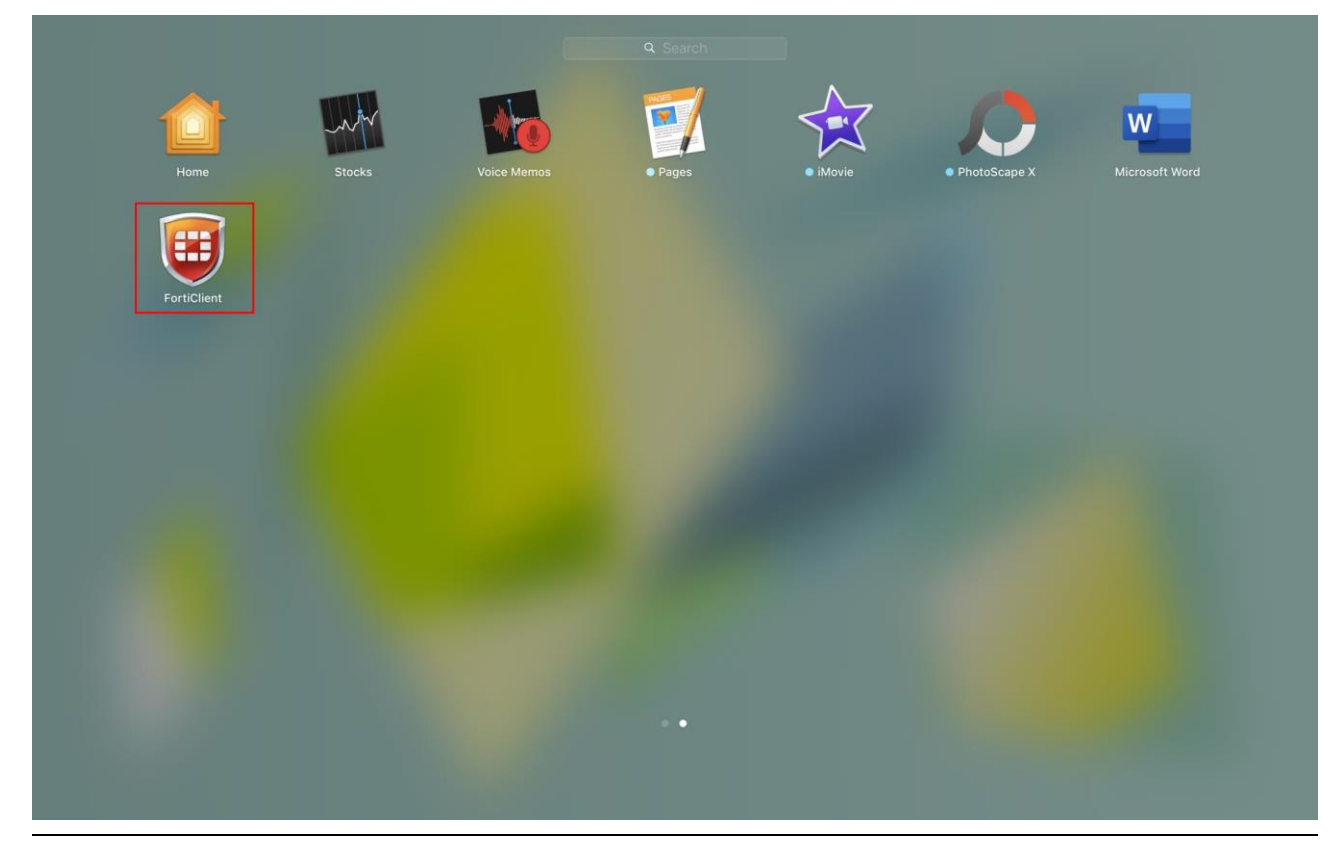

B.Click "I acknowledge…" and then "I accept" when you first time use the "FortiClient VPN" application

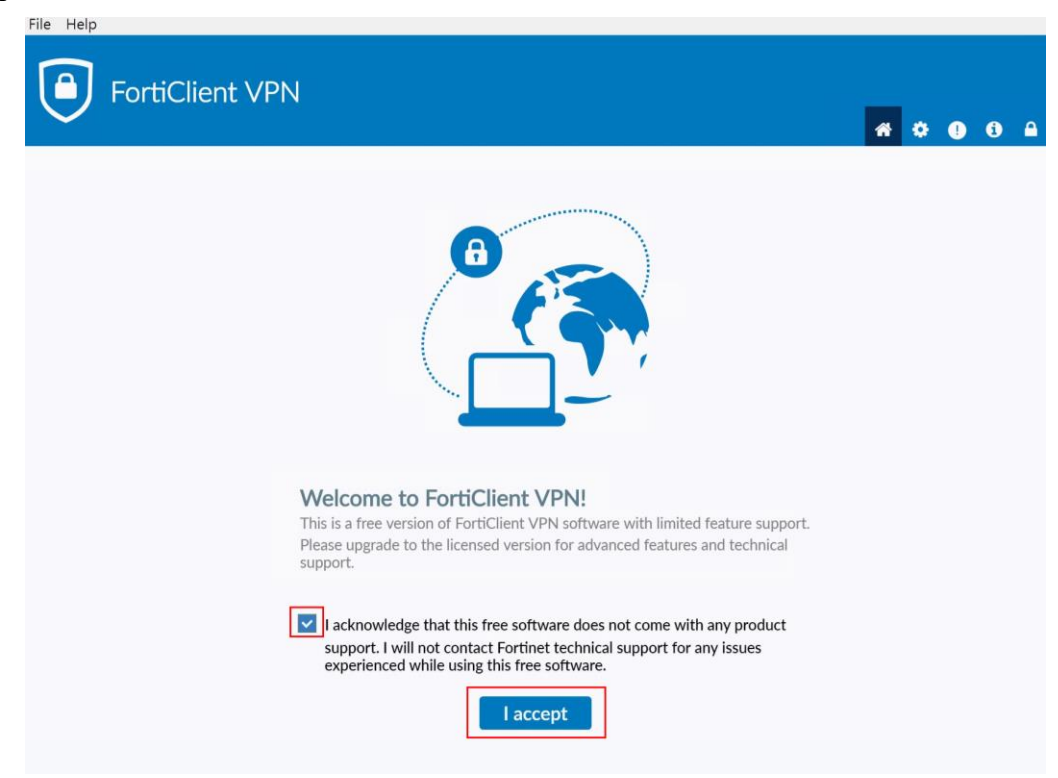

#### C.Click "Configure VPN" button

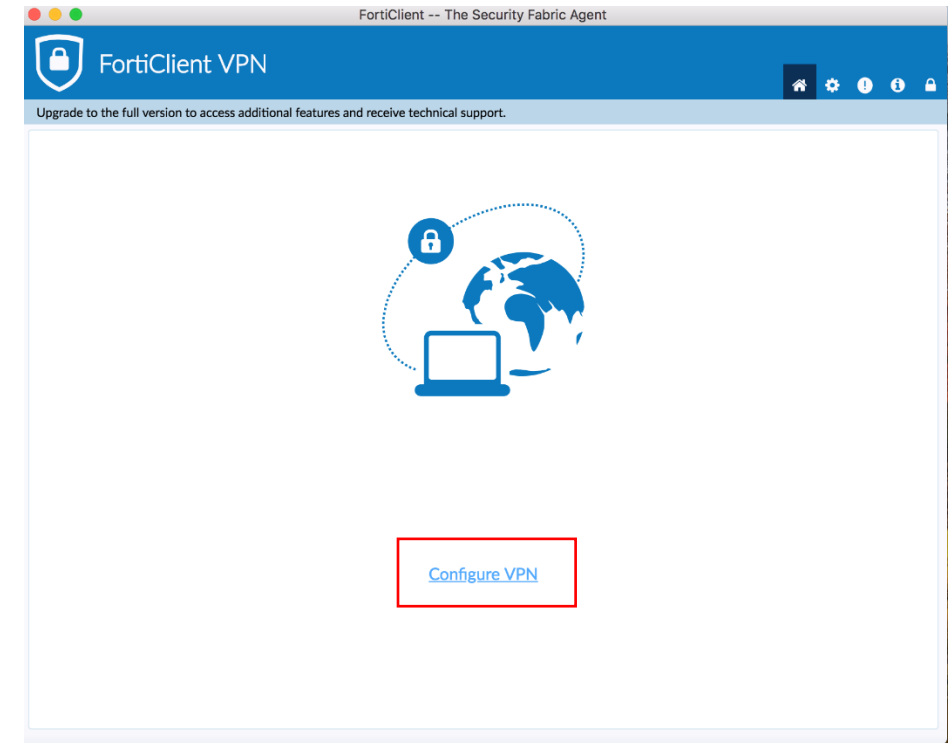

D.Please follow the instructions to configure the VPN settings

- 1.Connection Name (required): Please give a name for the VPN connection
- 2.Description (optional): Please give some descriptions to this connection
- 3.Remote Gateway(required): Please input **vpn.sinica.edu.tw**
- 4. Customize port (do not change)  $\cdot$  please keep the default value 443

5.Authentication: please keep the default value "Prompt on login"

6.Other settings, please keep the default value

7.Please click the "Save" button

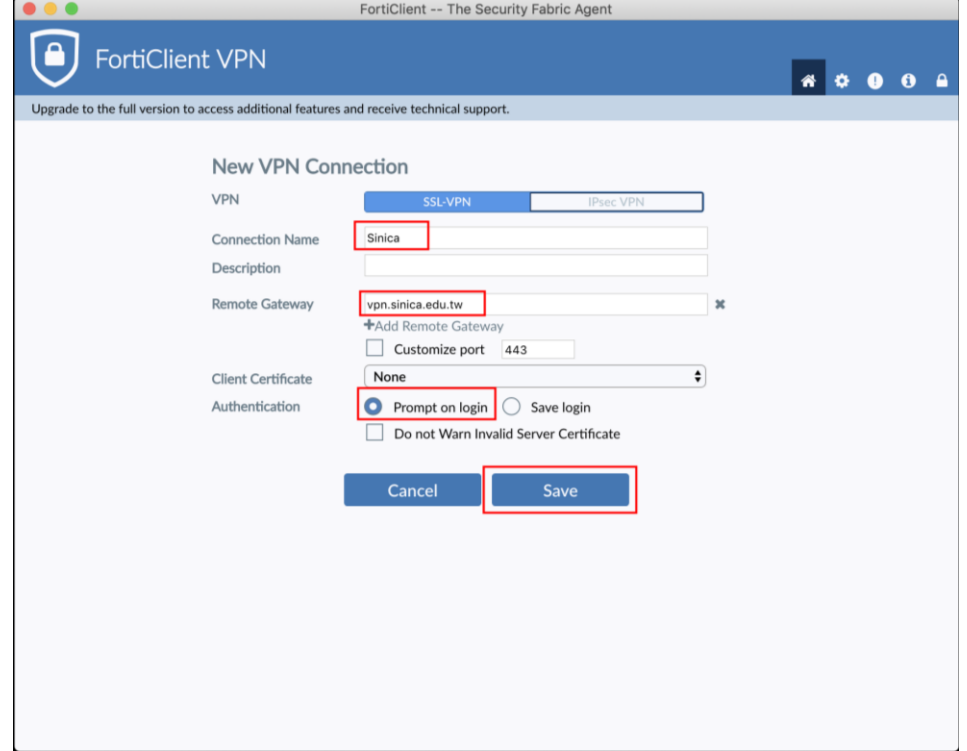

E.In the following log-in page, please follow the instructions to input:

1.VPN Name: please select the connection name that you input in the previous step

- 2.Usename: Please enter your "Gate e-mail account" (eg. abc@gate.sinica.edu.tw or abc@sinica.edu.tw)
- 3.Password: Please enter the password for your Gate e-mail account, following by the 6-digit number shown in your "Google Authenticator" APP. For instance, if your Gate e-mail account password is XXXXXX and the 6-digit number on the APP is 000000, you should input XXXXXX000000 here.
- 4.Finally, please click the "Connect" button. Note that, the 6-digit number is valid for 30 seconds only. After that, the APP will refresh the number, and you will have to use the new version 6-digit number to form your new password.

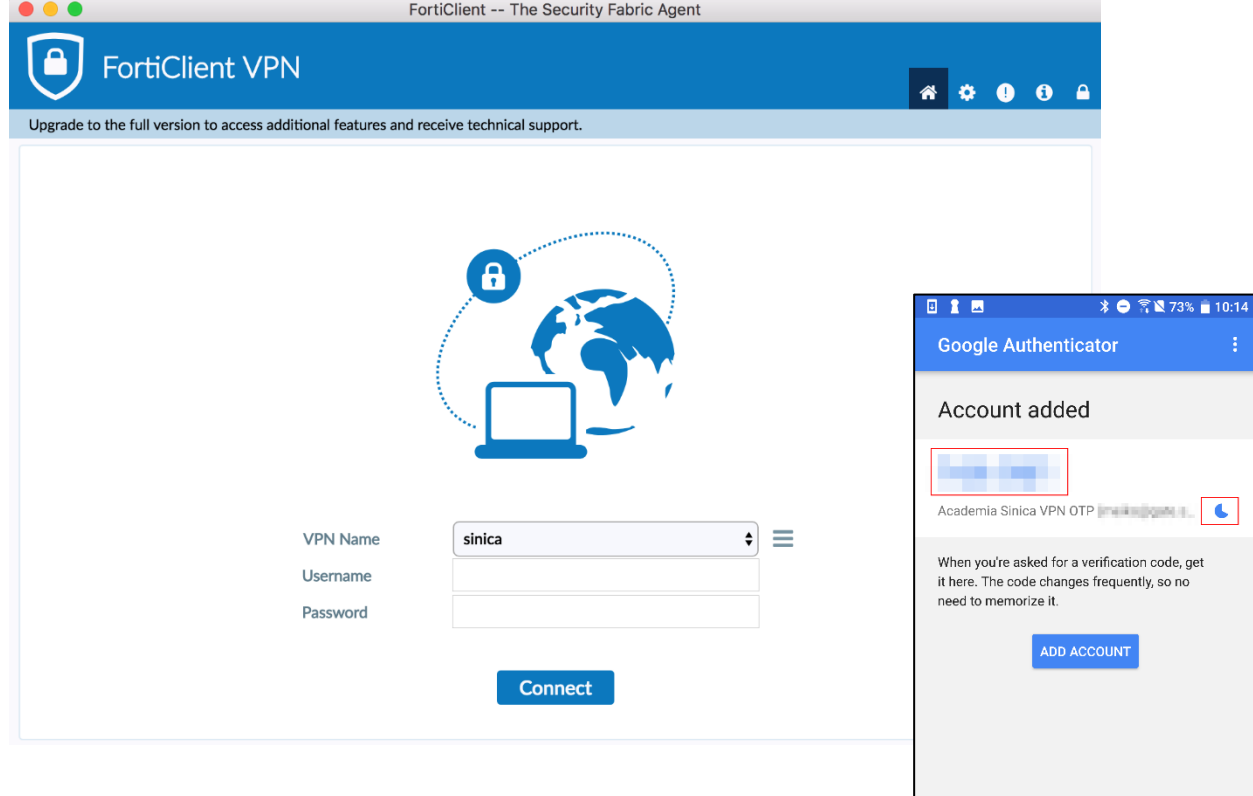

F.Once you are connected to the VPN service, you will see "VPN  $C_1$ corner of the window, as well as the  $\Box$  icon on the top-right c you will see the "VPN your name is Connected" window flashing past.

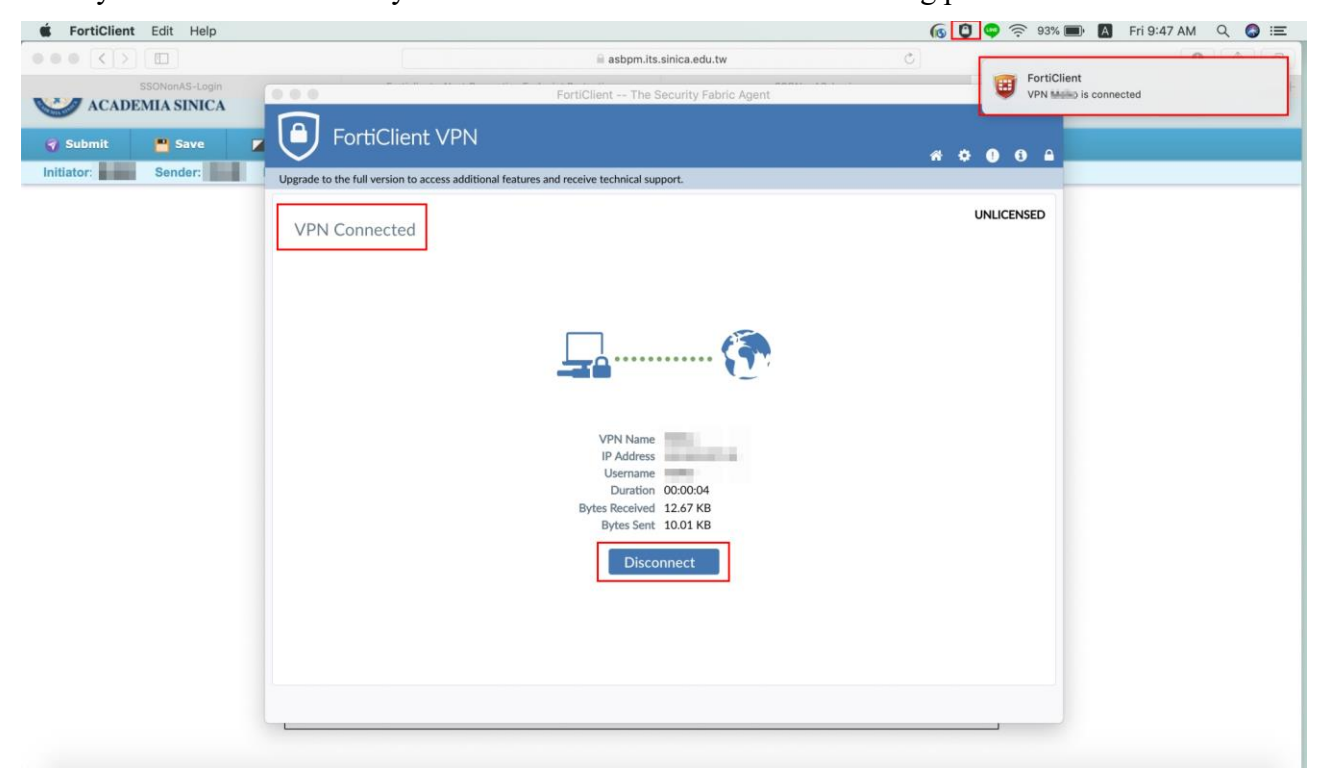

G.You can click "Disconnect" to disconnect this VPN service too.

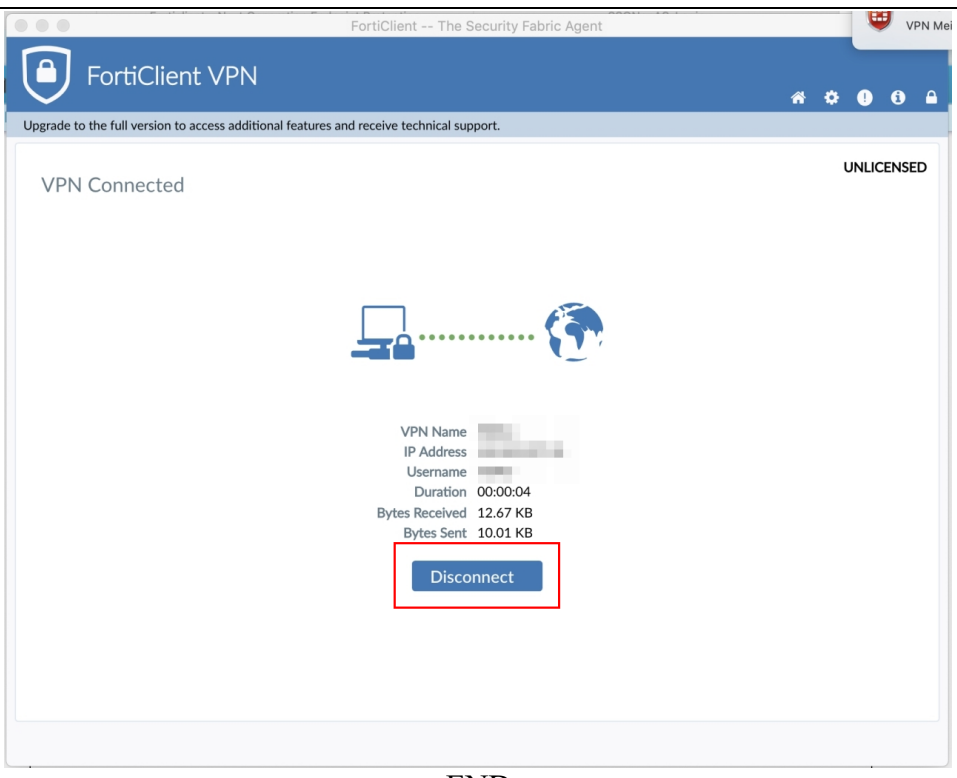

--END--